### Incluir observação dados bancários nas notas de saídas e no DANFE

#### Faturamento > Nota Fiscal > Lançamento de Saída

 $\overline{\phantom{0}}$ 

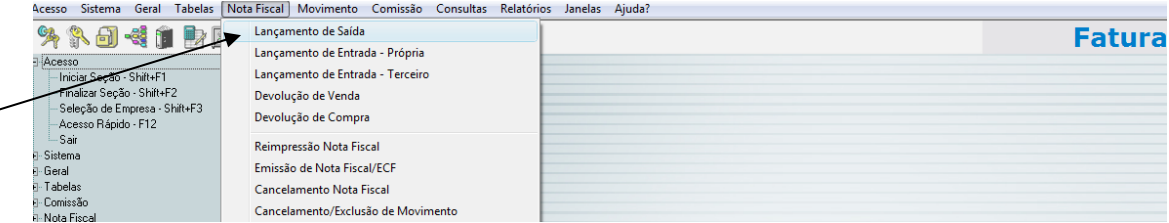

No campo Observação, da primeira tela de identificação do cliente, digite 0 (zero)

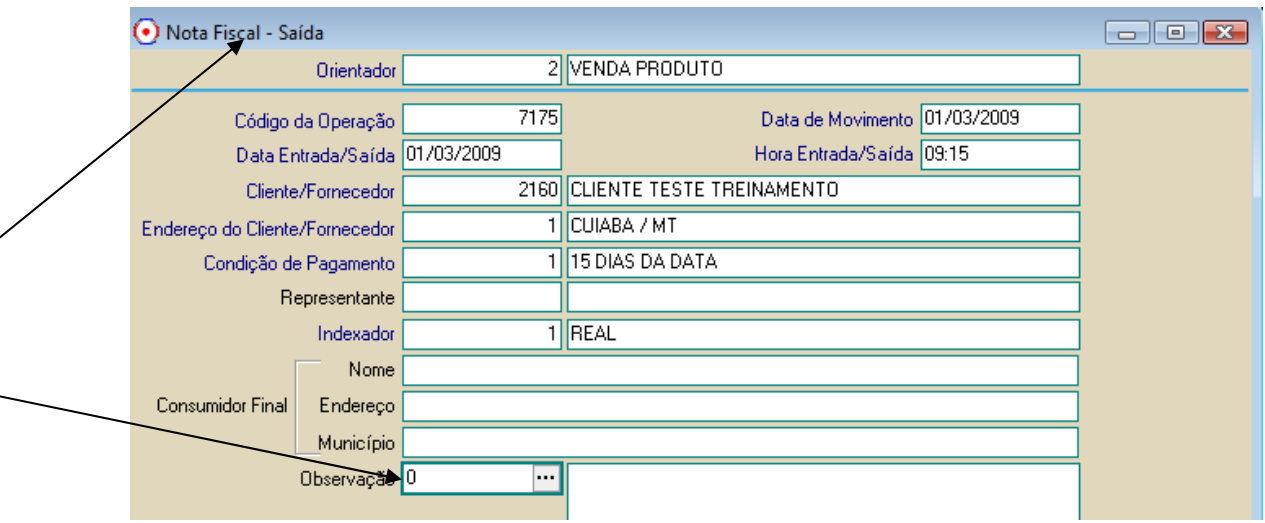

#### Selecionar a conta cadastrada, previamente.

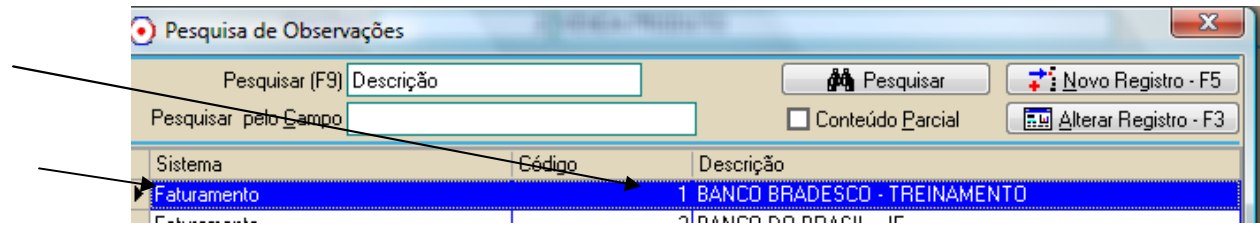

Para cadastrar, seguir procedimentos abaixo.

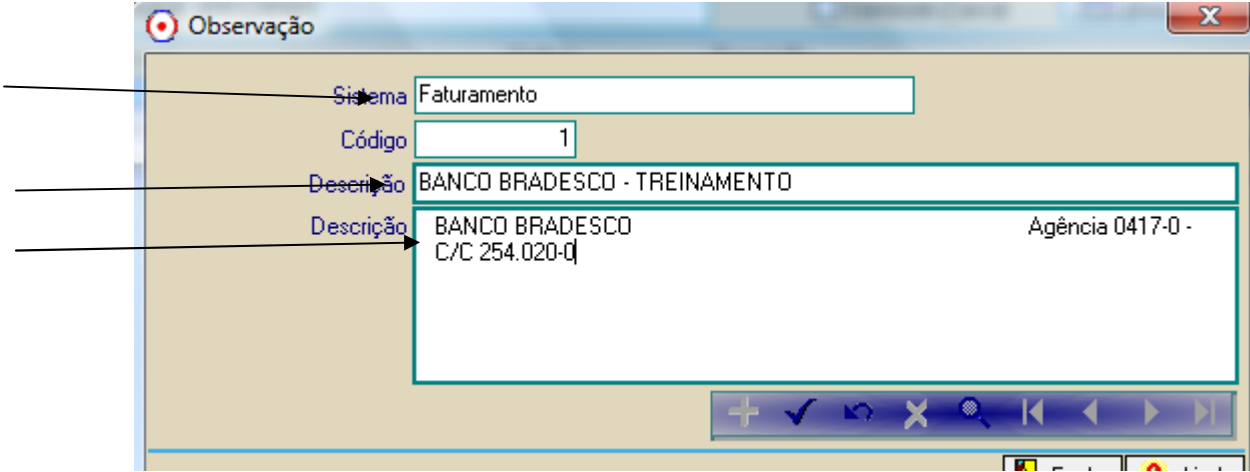

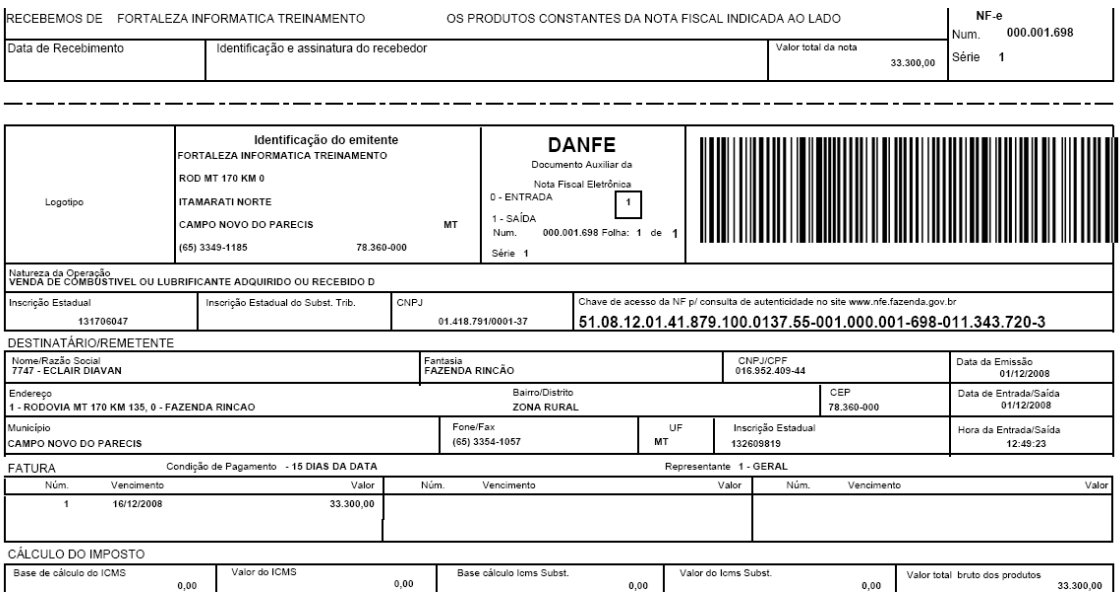

# Rodapé do DANFE a observação

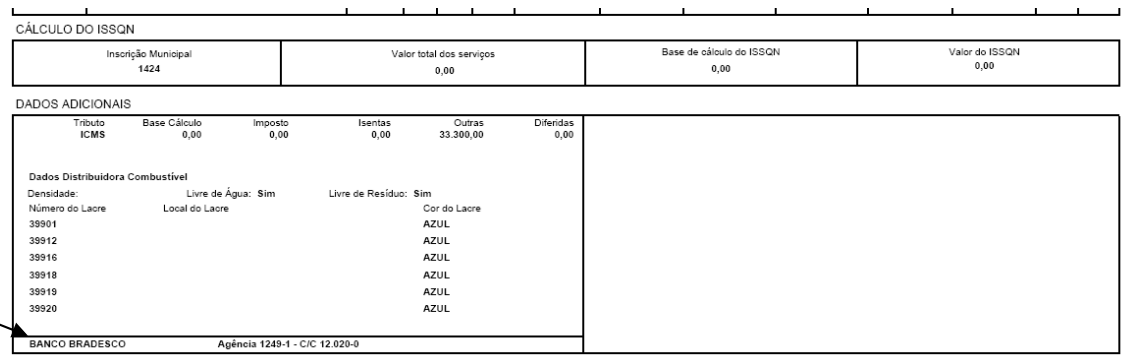

## Ajuste no Layout do documento 07 - Layout Nota Fiscal (Se ela for o layout do DOC 55)

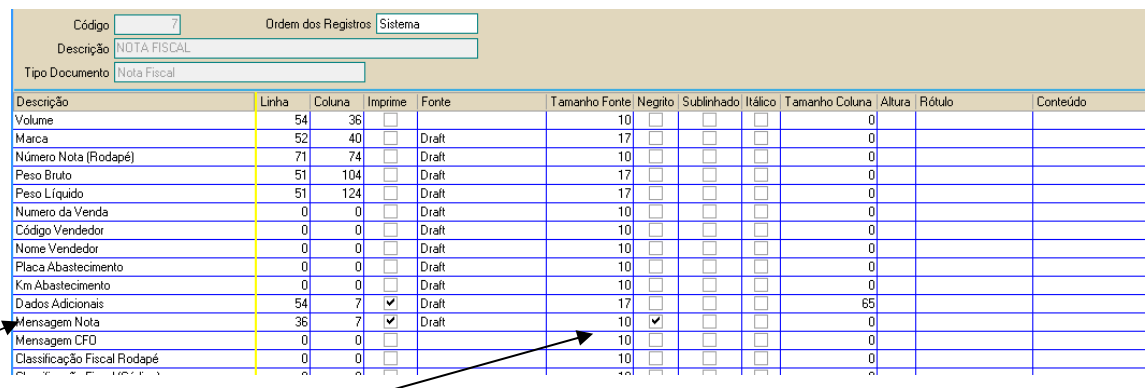